# askDFAS **Reference** Guide

for Retirees and **SBP** Annuitants

## Military Retired and **Annuitant Pay**

Defense Finance and Accounting Service (DFAS)

#### <span id="page-1-0"></span>**Table of Contents**

[Overview – askDFAS + Customer Tools](#page-2-0)

- [What is askDFAS?](#page-2-1)
- [What is Ask Retired Pay?](#page-2-2)
- [Who uses Ask Retired Pay?](#page-2-3)
- [What is Available on Ask Retired Pay?](#page-2-4)
	- o [Form Upload Tools](#page-3-0)
	- o [Ask A Question](#page-4-0)
	- o [Self-Service Requests](#page-5-0)
	- o [Report a Death / Survivor Questions](#page-5-1)
- [Which Subcategory is the Best Fit for a Request?](#page-6-0)
- [How Do You Submit a Request?](#page-6-1)
- [askDFAS Requirements](#page-6-2)
- [How Long Does It](#page-7-0) Take?
- [What are Status Notifications?](#page-7-1)
- [What are Form Wizards?](#page-7-2)
- [Explainer: Saving Active Forms Into a Static PDF](#page-8-0)
- [Other Tools, Links, and Resources](#page-8-1)

#### askDFAS Tools for Retirees

- [Retiree Tool Overview](#page-10-1)
- [Retiree Ticket Form Upload](#page-11-0)
- [Retiree Ticket Ask A Question](#page-14-0)

#### [askDFAS Tools for SBP Annuitants](#page-17-0)

- [SBP Annuitant Tool Overview](#page-17-1)
- [SBP Annuitant Ticket Form Upload](#page-18-0)
- [SBP Annuitant Ticket Ask A Question](#page-21-0)

Form Wizard Demonstration with "One Click" askDFAS Upload

Explainer: Saving Active Forms Into a Static PDF

## <span id="page-2-0"></span>Overview – askDFAS + Customer Tools

## <span id="page-2-1"></span>What is askDFAS?

The askDFAS system is publicly available and accessible directly by URL and through the DFAS.mil website ([htps://www.dfas.mil/](https://www.dfas.mil/)). The system allows for 24/7 online submissions and accommodates a variety of customer requests.

## <span id="page-2-2"></span>What is Ask Retired Pay?

Retired and Annuitant Pay Customers use the "Ask Retired Pay" module of askDFAS to submit requests. The Ask Retired Pay module home page can be found here: https://corpweb1.dfas.mil/askDFAS/custMain.action?mid=12

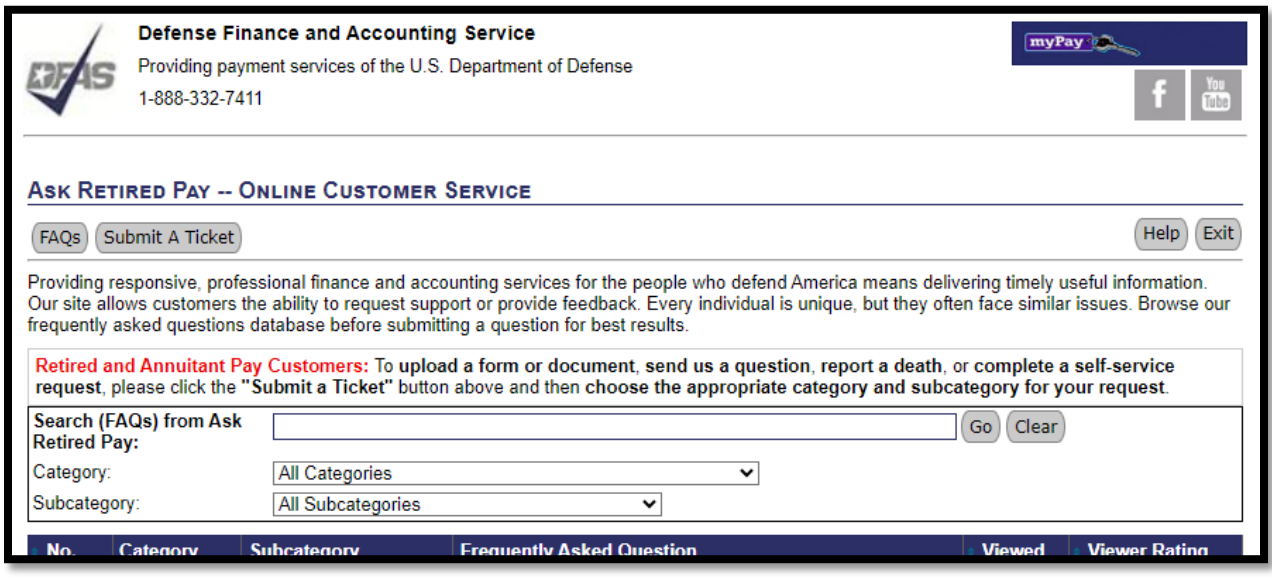

After arriving at the home page, please click  $\left( \frac{\text{Submit A Ticket}}{\text{Bott A Ticket}} \right)$  to get started with a submission.

## <span id="page-2-3"></span>Who uses Ask Retired Pay?

Users can include individual retirees or SBP annuitants, survivors/beneficiaries, Branch of Service (or other federal agency) pay partners, and other third parties.

## <span id="page-2-4"></span>What is available on Ask Retired Pay?

Ask Retired Pay is organized by category. Within each category, there are subcategories that must be selected based on the type of request.

<span id="page-3-0"></span>Here is a brief overview of what is available on Ask Retired Pay:

#### **Form Upload Tools**

There are 2 categories where retirees and SBP annuitants can upload documents and submit them to DFAS Retired & Annuitant Pay for processing. The 2 categories are:

- Retiree Form Upload Tools
- SBP Annuitant/Survivor Form Upload Tools

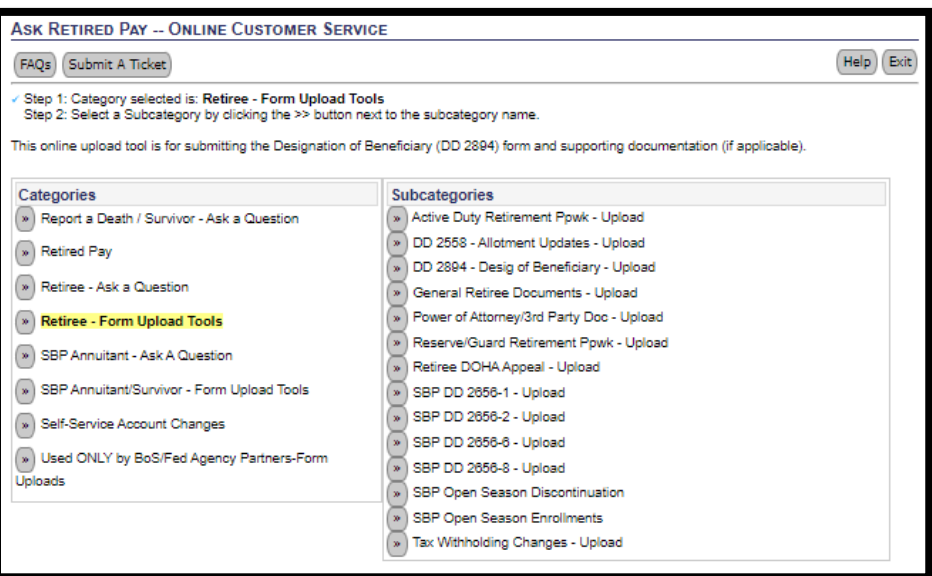

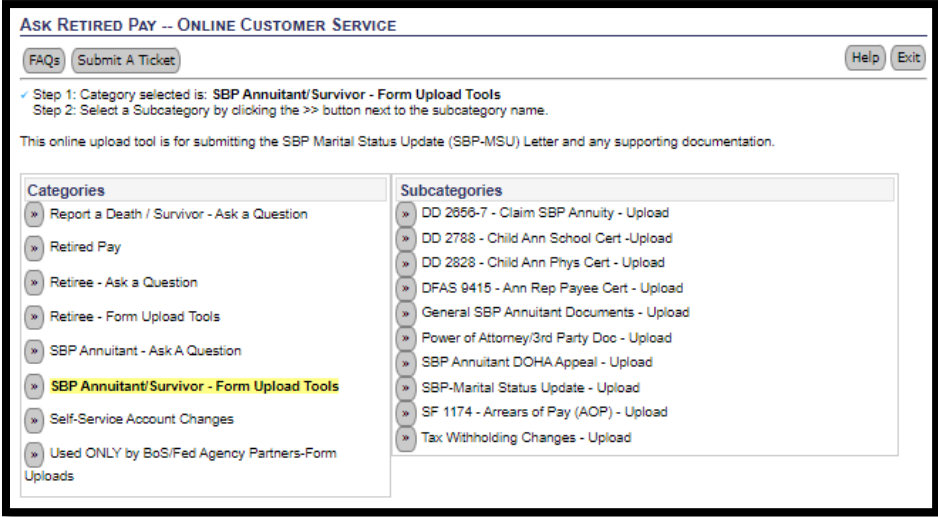

#### <span id="page-4-0"></span>**Ask A Question**

There are 2 categories for customers to submit a question to be answered by the DFAS Cleveland Customer Care Center. They are:

- Retiree Ask a Question
- SBP Annuitant Ask A Question

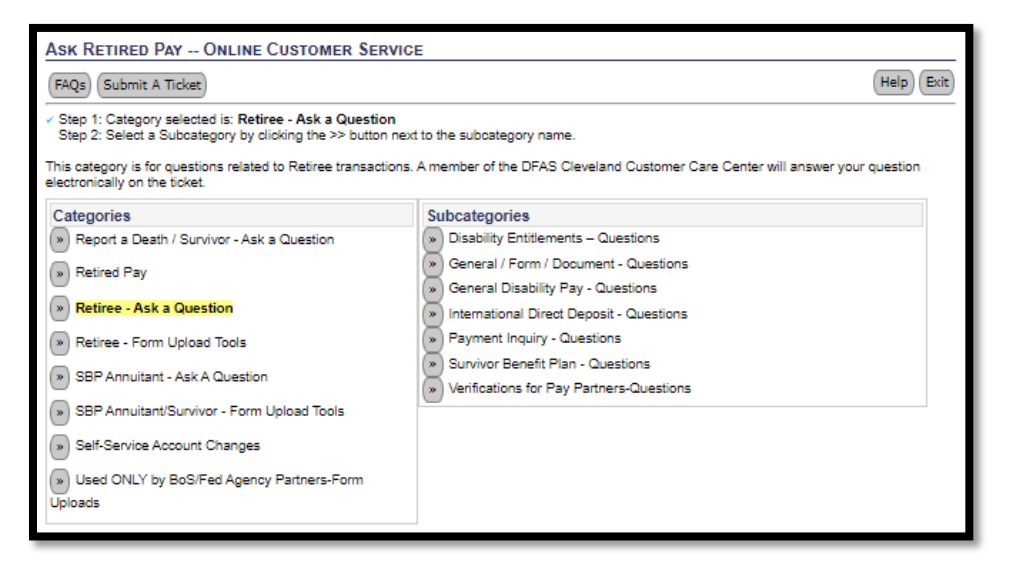

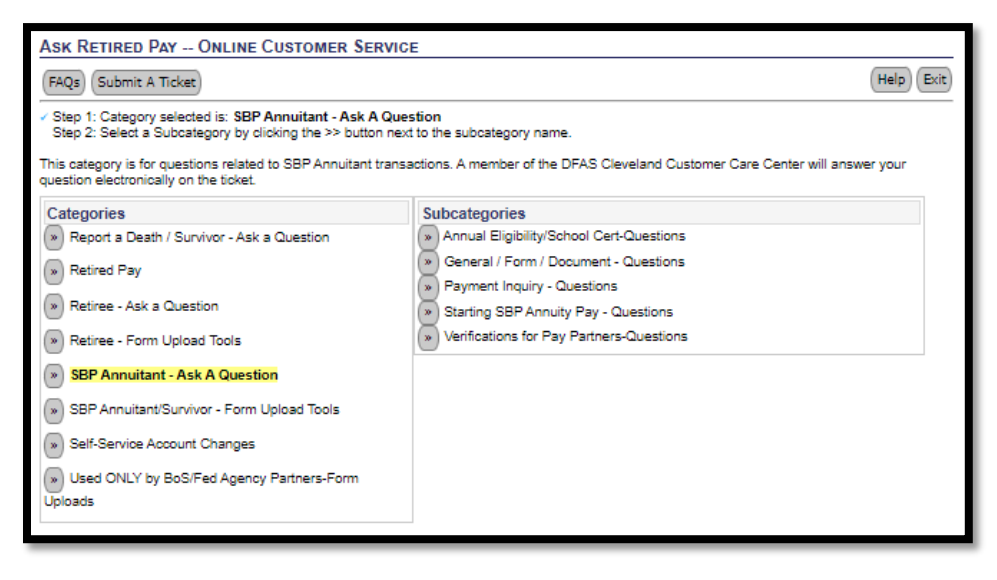

#### <span id="page-5-0"></span>**Self-Service Requests**

There is one category called "Self-Service Account Changes" and has functionality for both retirees and SBP annuitants to make certain requests instead of calling the DFAS Cleveland Customer Care Center or submitting a form.

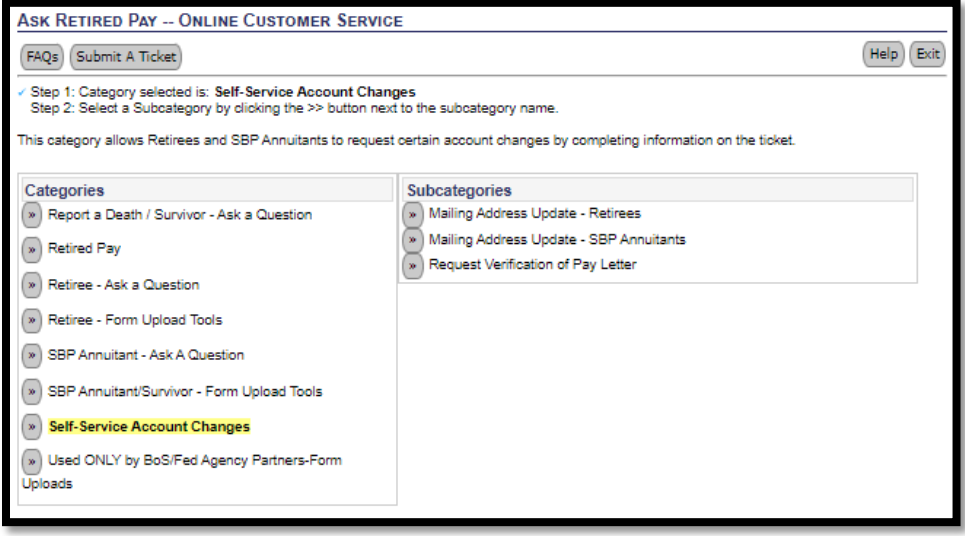

#### <span id="page-5-1"></span>**Report a Death / Survivor Questions**

There is one\* category that allows customers to report a death, and it also includes an area for customer questions about the processes that follow a report of death.

\**At this time, the "Report a Death of a Retiree" online tool is still housed in a separate category called "Retired Pay." It will be consolidated into the "Report a Death / Survivor Questions" category once its automated capabilities can be integrated.*

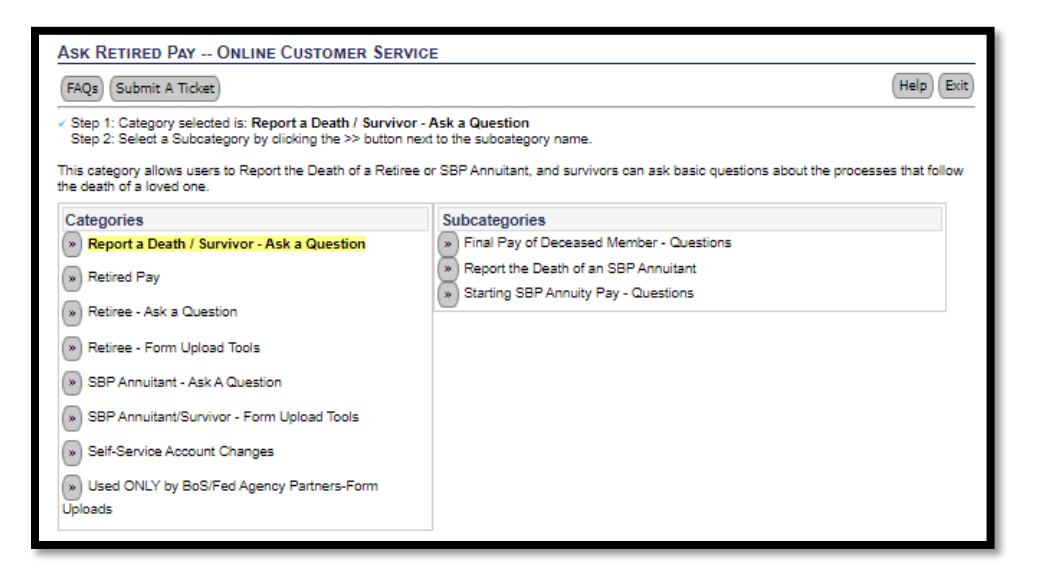

## <span id="page-6-0"></span>Which Subcategory is the Best Fit for a Request?

On the category/subcategory selection screen, hovering the mouse cursor over the  $\sim$  icon of each subcategory displays helpful tips to direct submissions to the correct subcategory. Please see the photo below, as an example.

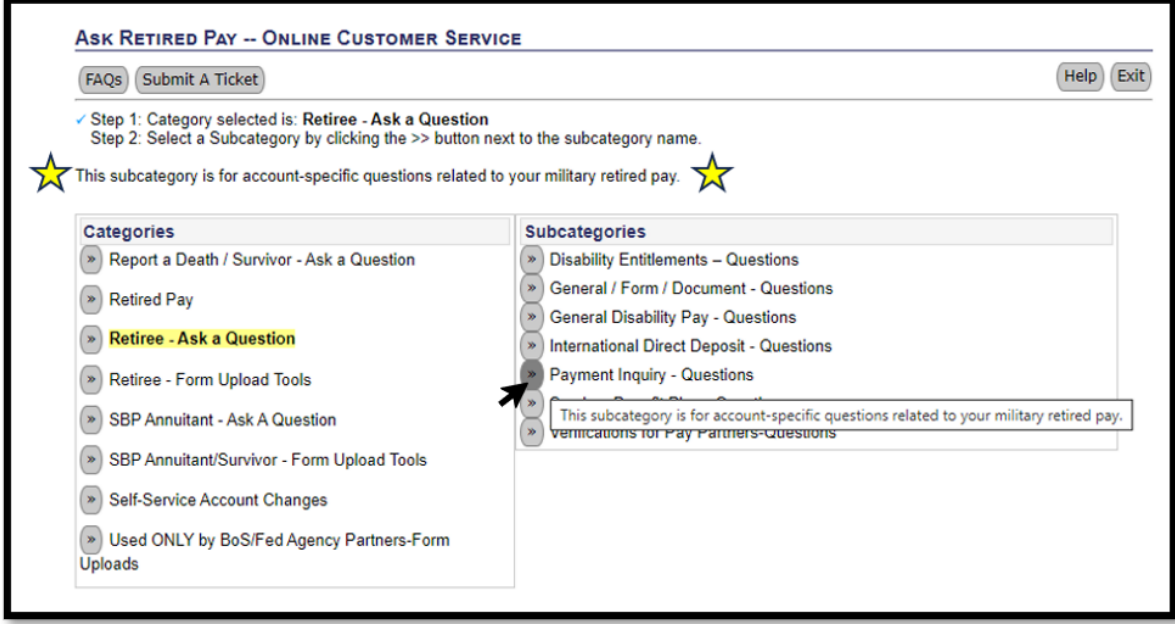

Each ticket also includes helpful verbiage on it to describe expected type of submissions within that subcategory.

## <span id="page-6-1"></span>How do you Submit a Request?

After selecting the proper category and subcategory, users must fill out a ticket with all required information. For customers using a Form Upload Tool, they must also select and upload the form(s)/document(s) they would like to submit to DFAS for processing.

There are examples of how to fill out a ticket presented later in this guide.

## <span id="page-6-2"></span>askDFAS Requirements

All fields denoted with an asterisk  $(*)$  on an askDFAS ticket are required.

For Form Upload Tools, there are additional requirements that files must adhere to:

- Please submit PDF Files ONLY (The system cannot process PDF Portfolios and will reject them).
- Any non-PDF file is prohibited. Examples include: Word, Excel, Image, or Text Files.
- If needed, please convert your file to PDF ("Save As" PDF or "Print To" PDF) before submitting.
- Ensure the Member's SSN is present (preferably on each page). For requests pertaining SBP Annuitant(s), please make sure the SSN(s) are present for SBP Annuitant(s) as well.
- Each file attached below includes only one customer's information. There is a 35 MB file size limit per ticket. If your files exceed this amount, please submit the additional files on a separate ticket.

#### **[Return to Table of Contents](#page-1-0) Page 7 Page 7 Page 7 Page 7 Page 7 Page 7 Page 7 Page 7 Page 7**

Subcategory choice is important when choosing between "retiree" and "annuitant" subcategories

## <span id="page-7-0"></span>How Long Does It Take?

For Form Uploads, it will take up to 3 business days for your document(s) to be available in our processing system. We can process a typical request in 30 business days if we have all the required information upon submission.

For Questions and Self-Service Requests, you will receive a response within 3 business days.

## <span id="page-7-1"></span>What are Status Notifications?

We have an email status notification system to provide retirees and annuitants basic status information on requests submited via mail, fax, or (in certain circumstances) via the askDFAS online submission tools. For eligible transactions, customers will receive up to three notifications with progress of the submited request.

- 1. Notification is sent when request is received.
- 2. Notification is sent when technician acquires the request for action.
- 3. Notification is sent when the work item is closed (either completed or follow-up is needed for additional information).

When a form/document is uploaded to one of the customer-facing askDFAS online submission tools, askDFAS will send a series of status notifications to the email address provided in the ticket, if status notifications are enabled for the particular subcategory that was used. A list of subcategories set up to send status notifications can be found later in this guide.

When a customer sends one of the following requests via postal mail or fax, status notifications can be sent to the email address on file in myPay (if available) for certain transactions that are enabled to send status notifications. Currently, there are over 50 types of transactions that are set up for mail/fax status notifications!

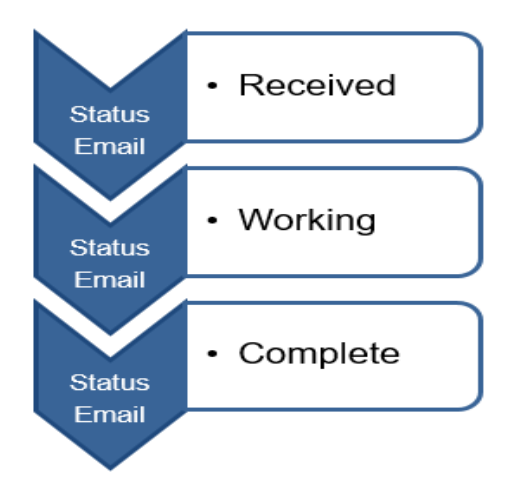

<span id="page-7-2"></span>**[Return to Table of Contents](#page-1-0) Page 8** What are Form Wizards?

Retired and Annuitant Pay has a growing series of Form Wizards to make the process of completing a form easier for retirees and SBP annuitants. The Form Wizards "take the form out of the form" by walking the user through the information needed to help ensure that all necessary fields are completed properly. Several of these Form Wizards also have a helpful link to submit the form through the corresponding askDFAS online form upload tool.

#### *Form Wizards*

Currently, there are 6 Form Wizards available for customer use:

- **SF 1174** Arrears of Pay
- **DD Form 2894** Designation of Beneficiary
- **DD Form 2656-7** Verification for Survivor Annuity
- **DD Form 2788** Child Annuitant's School Certificate
- **DFAS 9415** Representative Payee Certification
- **DD Form 2656-6** Survivor Benefit Plan Election Change Certificate

*Electronic Signature and "One Click" askDFAS Integration* is available for some Form Wizards. This convenient feature allows the user to electronically sign and upload the form. It eliminates the need for the user to print, provide their wet-ink signature, rescan, and then upload.

For the other Form Wizards that do not have "One Click" askDFAS integration, users will still receive the key benefit of receiving guided assistance filling out the form, but must obtain physical signatures. Once this happens, the askDFAS Form Upload Tools can still be used for submission.

The following is the **list of Form Wizards with the convenient "One-Click" askDFAS button** to submit using the askDFAS Form Upload tools.

- DD Form 2894 Designation of Beneficiary
- DD Form 2656-7 Verification for Survivor Annuity
- DD Form 2788 Child Annuitant's School Certificate

## <span id="page-8-0"></span>Explainer: Saving Active Forms into a Static PDF

Certain PDF files contain enhanced capabili�es that allow users to fill in the form by typing directly into the fields, or logic-driven guidance that makes certain sections "gray out" when deemed not applicable due to prior responses on the form. With such files, it is best to make the PDF static before submitting via askDFAS. Forms with active features may become delayed in reaching the DFAS processing system. There is a guide to this process in a later section of this guide.

#### <span id="page-8-1"></span>Other Tools, Links, and Resources

DFAS Retired and Annuitant Pay has been working hard to make your experience with us easier and with better communication. The Retired Military & Annuitants (dfas.mil) website is a great place to start to learn about all these updates. Our website contains useful information to keep you up to date on all the potential changes that could impact your pay account. In our News and Events section, you can find our Retiree Newsletter and our Survivor SBP Newsletter. You can also read about Retired and Annuitant Pay, Managing Your Retirement or Your SBP Account, and Providing for Your Loved Ones.

#### **Visit the Retired Military and Annuitant website!**

#### https://www.dfas.mil/RetiredMilitary/

Here you can find important information to keep you up-to-date and to answer questions you may have.

R&A Pay - Find out more about who we are and what we do https://www.dfas.mil/RetiredMilitary/about/aboutus/

We serve a community of 3 million military retirees and their eligible surviving annuitants. Our commitment is to pay our customers on time and accurately, every time. We strive to do this with the highest levels of integrity, customer service, and friendliness.

#### **Read our Newsletters!**

Stay informed by reading our quarterly Retiree Newsletter and our bi-annual Survivor SBP Newsletter! Here you will find important information to keep you up to date will all the changes happening. The newsletters include important seasonal information that will help you prepare when you need to take action. We also include all of the enhancements we have implemented to assist you with your retired pay or SBP pay account.

#### **myPay: myPay Website (https://mypay.dfas.mil)**

You can also make changes to your account using myPay. myPay is an innovative, automated system that puts you in control of processing certain discretionary pay data items without using paper forms. You can also get your pay and tax statements using myPay.

*myPay saves time* - myPay eliminates the need to call, write letters, or fill out forms by letting you make your own changes immediately with user-friendly technology.

*myPay is convenient* - You can access myPay nearly 24 hours a day, 7 days a week to change or review your current information, or to check your most recent pay statement.

*myPay is reliable* – The information you input transfers directly to our pay system.

## <span id="page-10-0"></span>askDFAS Tools For Retirees

#### <span id="page-10-1"></span>Retiree Tool Overview

#### **Category Name: Re�ree-Form Upload Tools**

Tool: General Retiree Documents - Upload *(Use this if the document does not fit one of the specific tools below)* **Tool: Active Duty Retirement Ppwk – Upload** Tool: **DD 2558 – Allotment Updates – Upload** Tool: **DD 2894 – Desig of Beneficiary – Upload** Tool: Power of Attorney/3<sup>rd</sup> Party Doc - Upload Tool: **Reserve/Guard Re�rement Ppwk – Upload** Tool: Retiree DOHA Appeal - Upload Tool: **SBP DD 2656-1 – Upload** Tool**: SBP DD 2656-2 – Upload** Tool: **SBP DD 2656-6 – Upload** Tool: **SBP DD 2656-8 – Upload Tool: SBP Open Season Discontinuation** Tool: **SBP Open Season Enrollments** Tool: **Tax Withholding Changes – Upload** *\*Green denotes Form Upload Tools that will deliver Status Notifications to the email address included on the askDFAS ticket*

#### **Category Name: Re�ree – Ask a Ques�on**

Tool: Disability Entitlements – Questions Tool: General / Form / Document – Questions Tool: General Disability Pay - Questions Tool: International Direct Deposit – Questions Tool: Payment Inquiry - Questions Tool: Survivor Benefit Plan – Question

#### **Category Name: Self-Service Account Changes**

Tool: Mailing Address Update - Retirees New Tool: Request Verification of Pay Letter

#### **Category Name: Report a Death/Survivor-Ask a Question**

Tool: Retiree Notification of Death *Reminder: At this time, the "Report the Death of a Retiree" online tool is still housed in the "Retired Pay" category. It will be moved to this category soon.*  New Tool: SBP Annuitant Notification of Death New Tool: Final Pay of a Deceased Retiree – Questions New Tool: Starting SBP Annuity Pay – Questions

## <span id="page-11-0"></span>Retiree Ticket – Form Upload

After navigating to the Ask Retired Pay module page, retirees uploading forms/documents should click

the buton, and then select the category "**Re�ree – Form Upload Tools**."

This guide provides step-by-step instructions on how to upload and submit documents to DFAS for processing, using the example of the subcategory called "DD 2894 - Desig of Beneficiary - Upload."

1. The "Submit A Ticket" button will take you to the Category and Subcategory section. Click on the arrow next to "Retiree - Form Upload Tools." A list of subcategories will populate. Click on the arrows next to the correct subcategory to open a ticket.

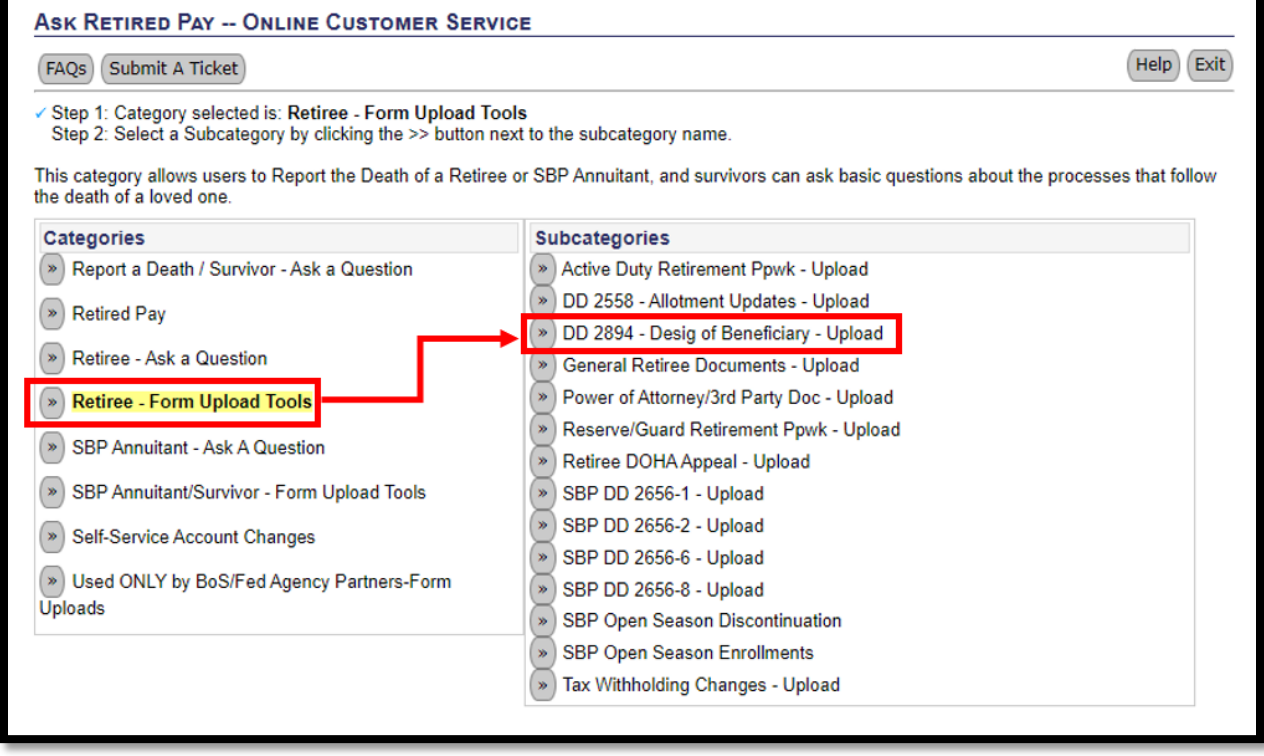

2. The example below shows the Category as "Retiree – Form Upload Tools" and the Subcategory is "DD 2894 – Desig of Beneficiary - Upload" marked with the red box.

After verifying the correct Category and Subcategory, begin to complete the form. The required fields to complete the form are:

- **First Name**
- Last Name
- **Email and Re-enter Email** 
	- $\circ$  This email address is where ticket receipt confirmations will be sent.
- **Passcode** 
	- $\circ$  Complexity requirement for passwords are listed within the ticket.
- **EXECUTE:** Current Phone Number
- **Member SSN**

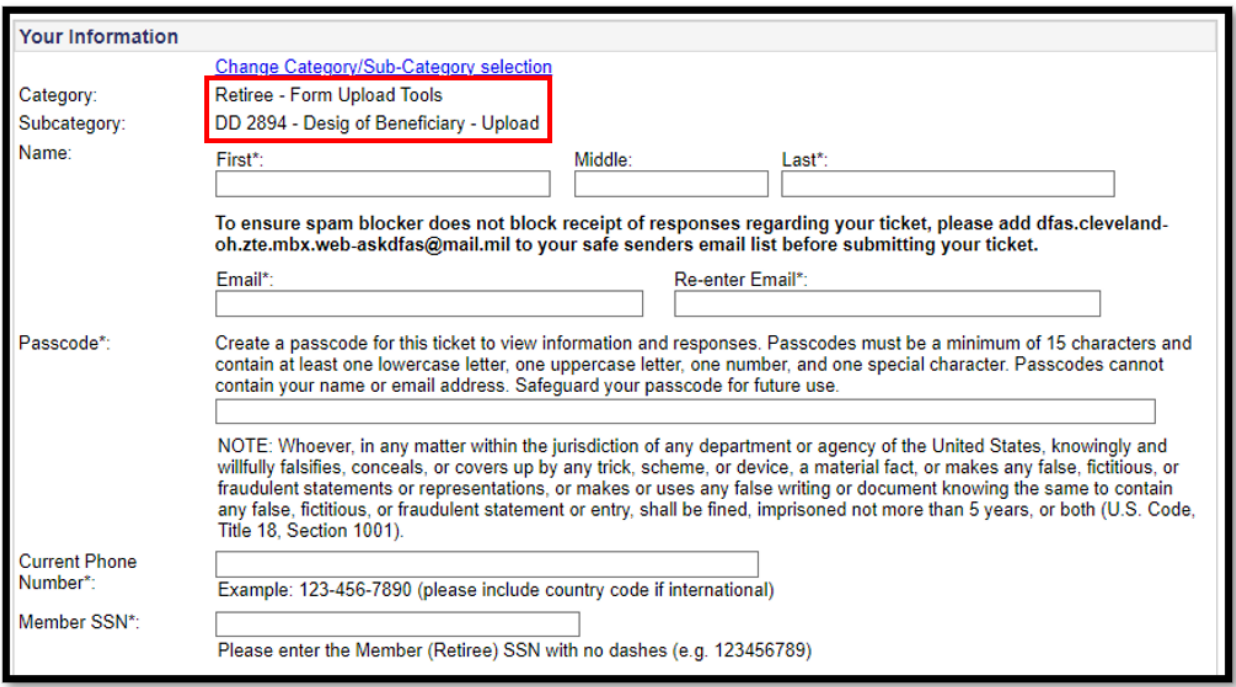

3. Carefully review the information presented in the "Customer Confirmation" section to ensure that your submission is being directed to the proper place, and that it meets the "Important Requirements to Ensure a Successful Submission."

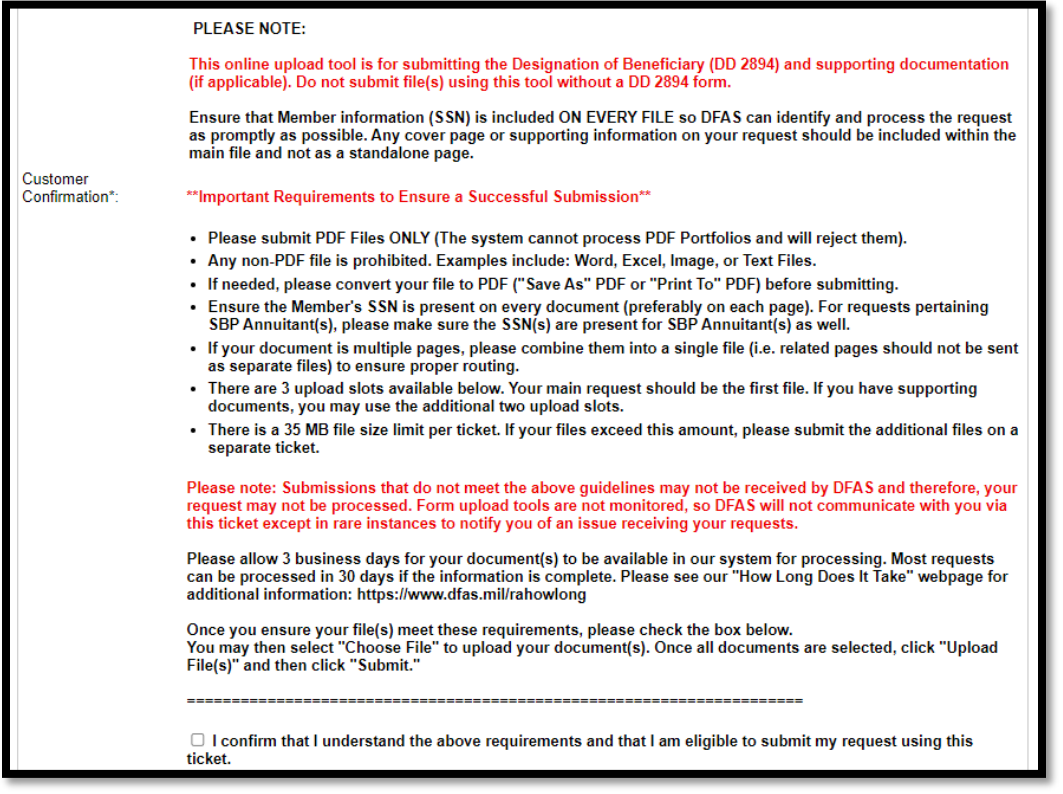

Users must click the "I confirm…" box in order to submit document(s).

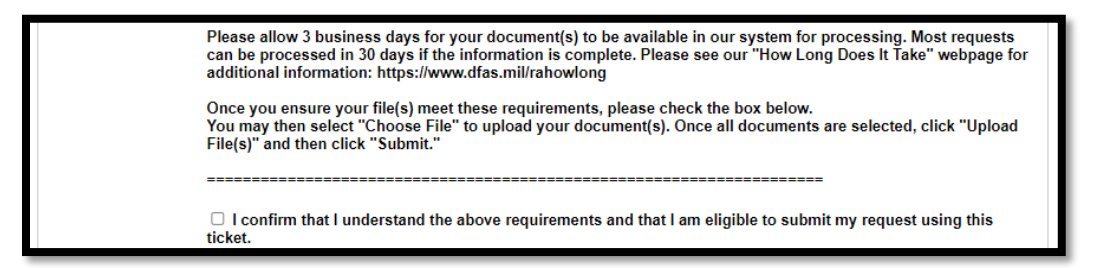

- 4. Scroll to the bottom and select "Choose File." Select the file(s) you wish to submit to DFAS from the location on your device. It is very important that users click "^ Upload File(s)" in order to make sure all files are attached to the ticket. Users may upload up to 3 separate files. Please ensure each attachment is only for one individual. If it is multiple pages, that is acceptable, but please add the SSN at least to the first page (preferably to all pages).
- 5. Lastly, click the "Submit" buton to send the file(s) to DFAS.

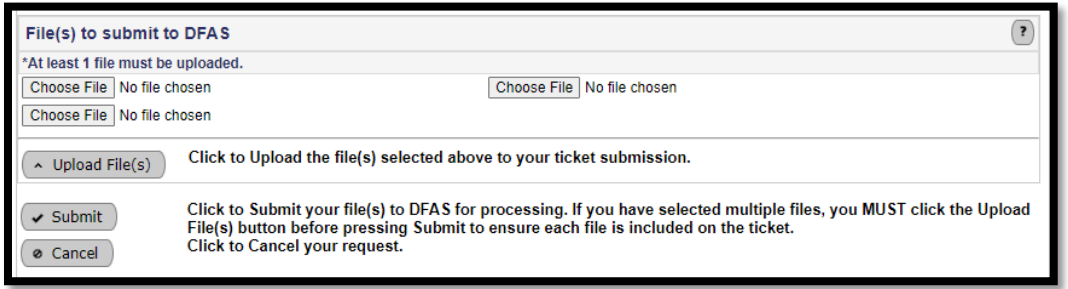

## <span id="page-14-0"></span>Retiree Ticket – Ask A Question

Users may ask a question using the appropriate category and subcategory.

It is important to note that the ticket for questions will vary based on the exepected level of detail needed for DFAS to respond.

Some tickets are general, and do not anticipate account-specific details in the response.

Other tickets are designed for account-specific questions and will ask "Validation Questions" that you must answer correctly in order for DFAS to respond. On such tickets, if the Validation Questions are answered incorrectly, a 24-hour security hold will be placed on the user's account. This means that the user must wait until the 24-hour security hold is over to contact the DFAS Cleveland Customer Care Center for more assistance.

Each ticket will explain whether it is for general or account-specific questions. If a user chooses a subcategory set up for general questions, yet asks an account-specific question, the DFAS Cleveland Customer Care Center will respond on the ticket asking the validation questions required to provide the response.

Following are two examples of "Ask A Question" tickets. The first shows an example of a ticket that anticipates a general question (no "Validation Questions" section), while the second is one set up for account-specific questions.

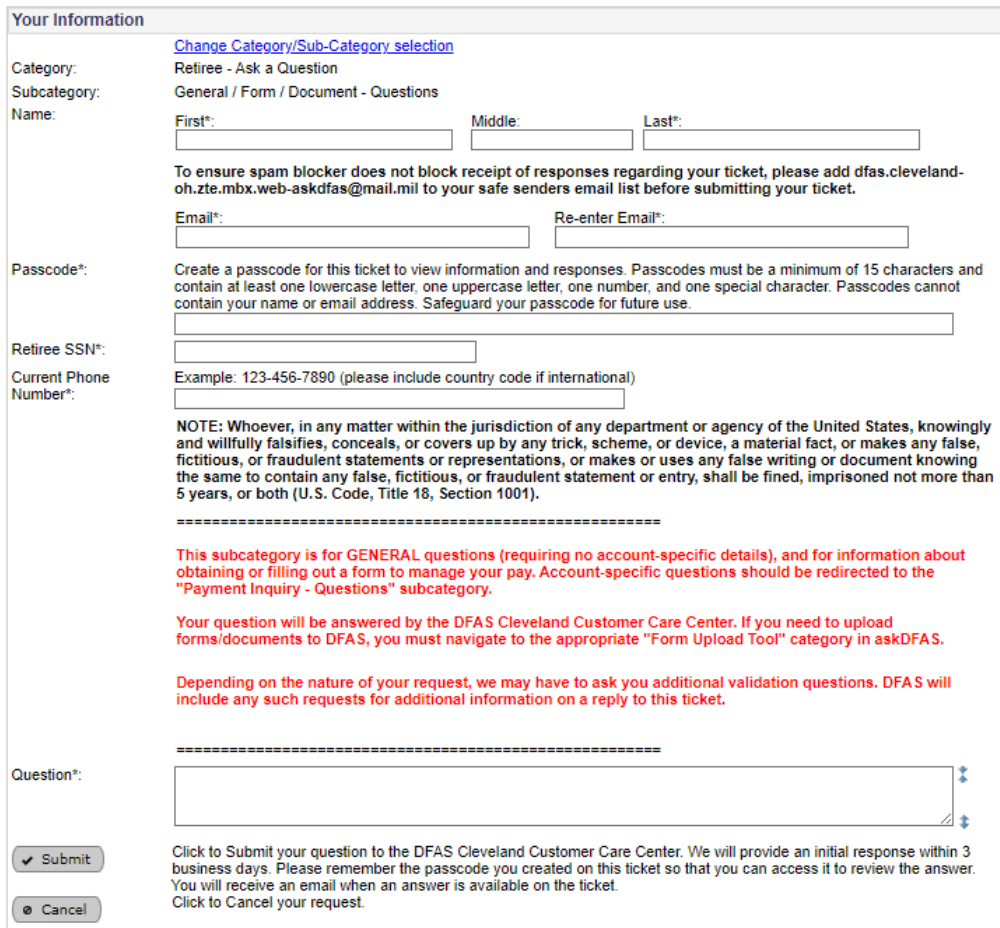

Example: Validation Questions Required:

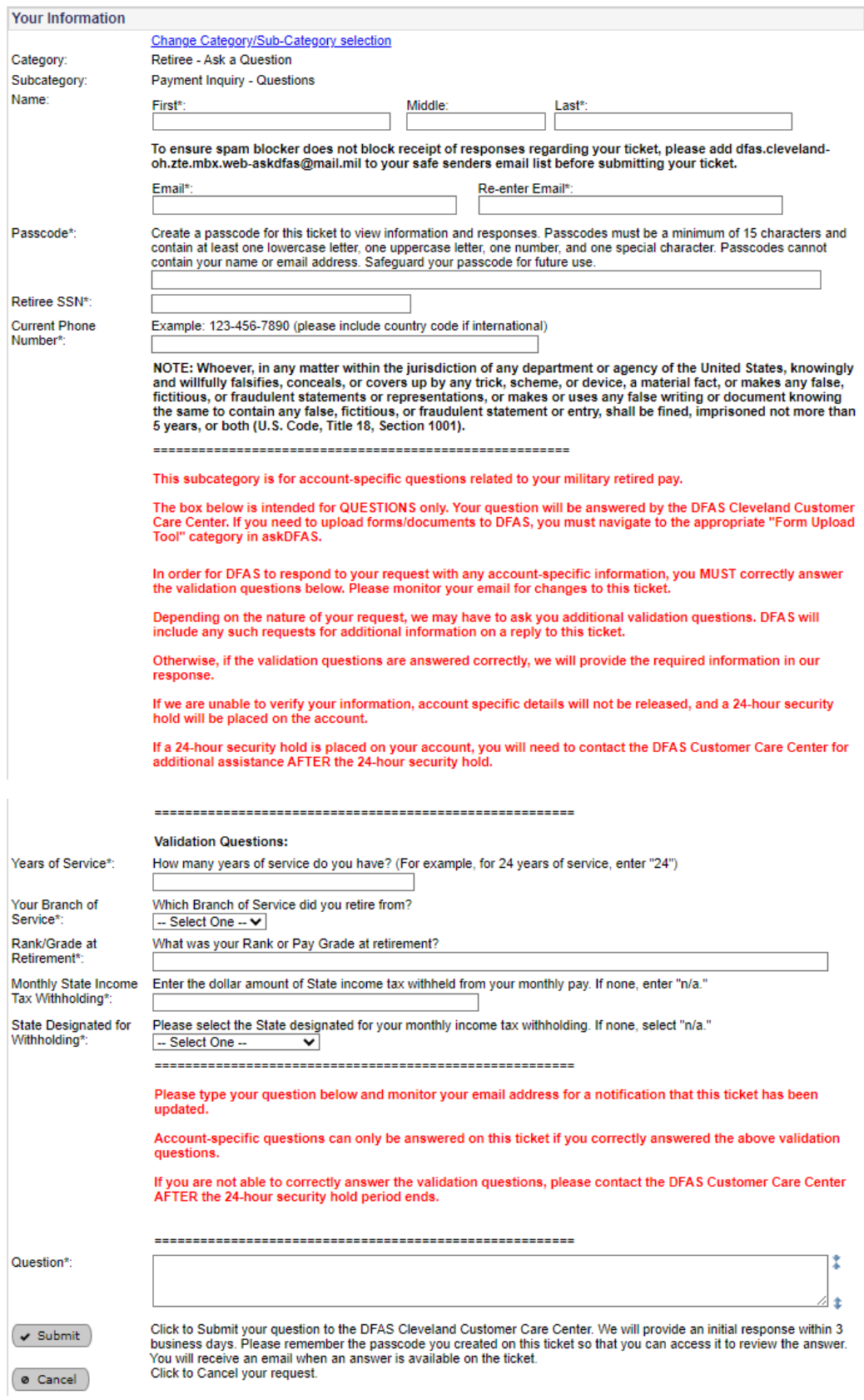

## <span id="page-17-0"></span>askDFAS Tools For SBP Annuitants

### <span id="page-17-1"></span>SBP Annuitant Tool Overview

#### **Category Name: SBP Annuitant/Survivor-Form Upload Tools**

Tool: General SBP Annuitant Documents – Upload *(Use this if the document does not fit one of the specific tools below)* Tool: **DD 2656-7 – Claim SBP Annuity – Upload** Tool: **DD 2788 – Child Ann School Cert -Upload** Tool: **DD 2828 – Child Ann Phys Cert – Upload** Tool: **DFAS 9415 – Ann Rep Payee Cert – Upload** Tool: Power of Attorney/3<sup>rd</sup> Party Doc - Upload Tool: SBP Annuitant DOHA Appeal – Upload Tool: **SBP-Marital Status Update – Upload** Tool: **SF 1174 – Arrears of Pay (AOP) – Upload** Tool: **Tax Withholding Changes – Upload**

## *\*Green denotes Form Upload Tools that will deliver Status Notifications to the email address included on the askDFAS ticket*

#### **Category Name: SBP Annuitant-Ask a Question**

Tool: Annual Eligibility/School Cert-Questions Tool: General / Form / Document - Questions Tool: Payment Inquiry - Questions Tool: Starting SBP Annuity Pay - Questions

#### **Category Name: Self-Service Account Changes**

New Tool: Mailing Address Update – SBP Annuitants New Tool: Request Verification of Pay Letter

#### **Category Name: Report a Death/Survivor-Ask a Question**

#### **Tool: Retiree Notification of Death**

*Reminder: At this time, the "Report the Death of a Retiree" online tool is still housed in the "Retired Pay" category. It will be moved to this category soon.* **New Tool: SBP Annuitant Notification of Death New Tool: Final Pay of a Deceased Re�ree – Ques�ons New Tool: Starting SBP Annuity Pay – Questions** 

## <span id="page-18-0"></span>SBP Annuitant Ticket – Form Upload

After navigating to the Ask Retired Pay module page, annuitants uploading forms/documents should click

the buton, ane then select the category "**SBP Annuitant/Survivor – Form Upload Tools**."

This guide provides step-by-step instructions on how to upload and submit documents to DFAS for processing, using the example of the subcategory called "DD 2788 – Child Ann School Cert – Upload."

1. The "Submit A Ticket" button will take you to the Category and Subcategory section. Click on the arrow next to "SBP Annuitant/Survvivor – Form Upload Tools." A list of subcategories will populate. Click on the arrows next to the correct subcategory to open a ticket.

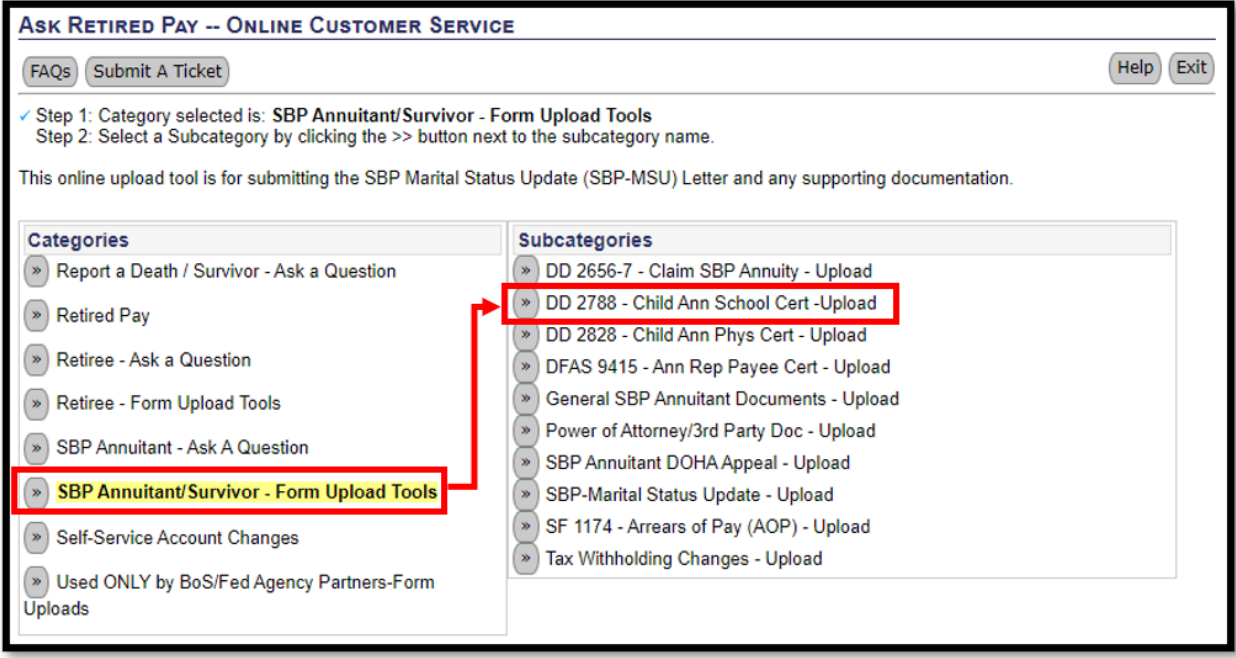

2. The example below shows the Category as "SBP Annuitant/Survivor – Form Upload Tools" and the Subcategory is "DD 2788 Child Ann School Cert - Upload" marked with the red box.

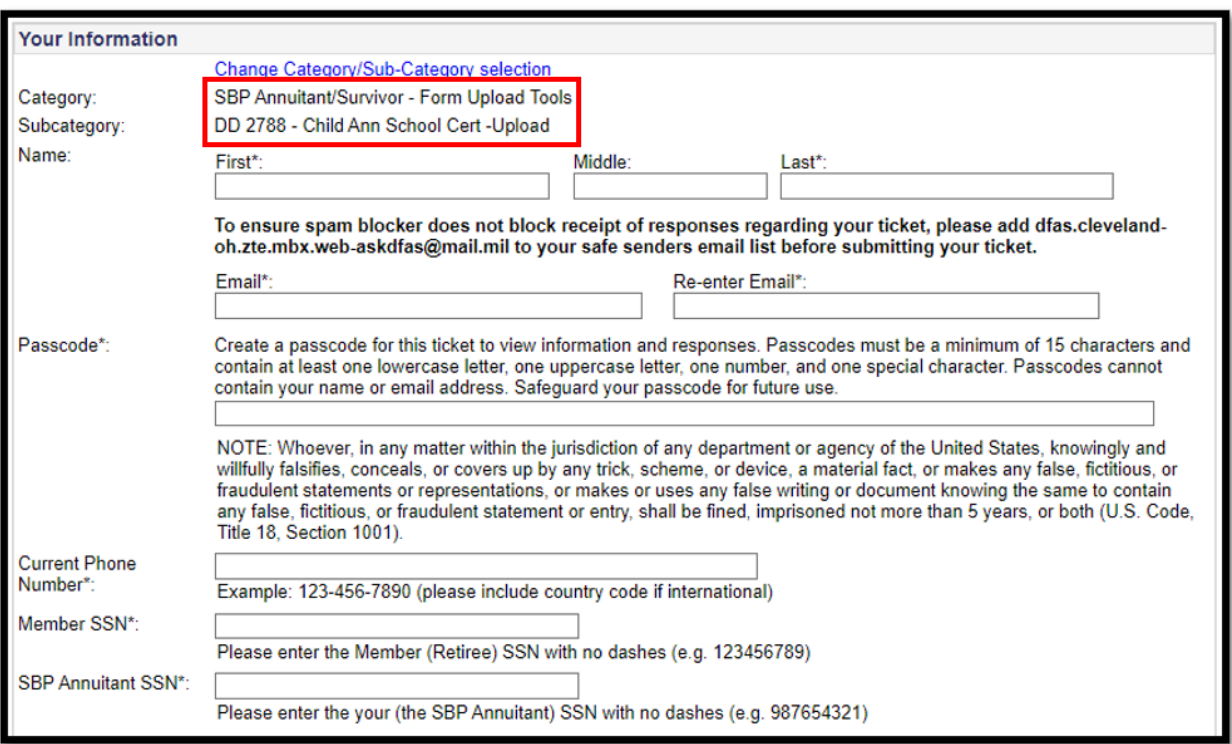

A�er verifying the correct Category and Subcategory, begin to complete the form. The required fields to complete the form are:

- **First Name**
- Last Name
- **Email and Re-enter Email** 
	- $\circ$  This email address is where ticket receipt confirmations will be sent.
- **Passcode** 
	- $\circ$  Complexity requirement for passwords are listed within the ticket.
- **E** Current Phone Number
- **Member SSN**
- **SBP Annuitant SSN**
- 3. Carefully review the information presented in the "Customer Confirmation" section to ensure that your submission is being directed to the proper place, and that it meets the "Important Requirements to Ensure a Successful Submission."

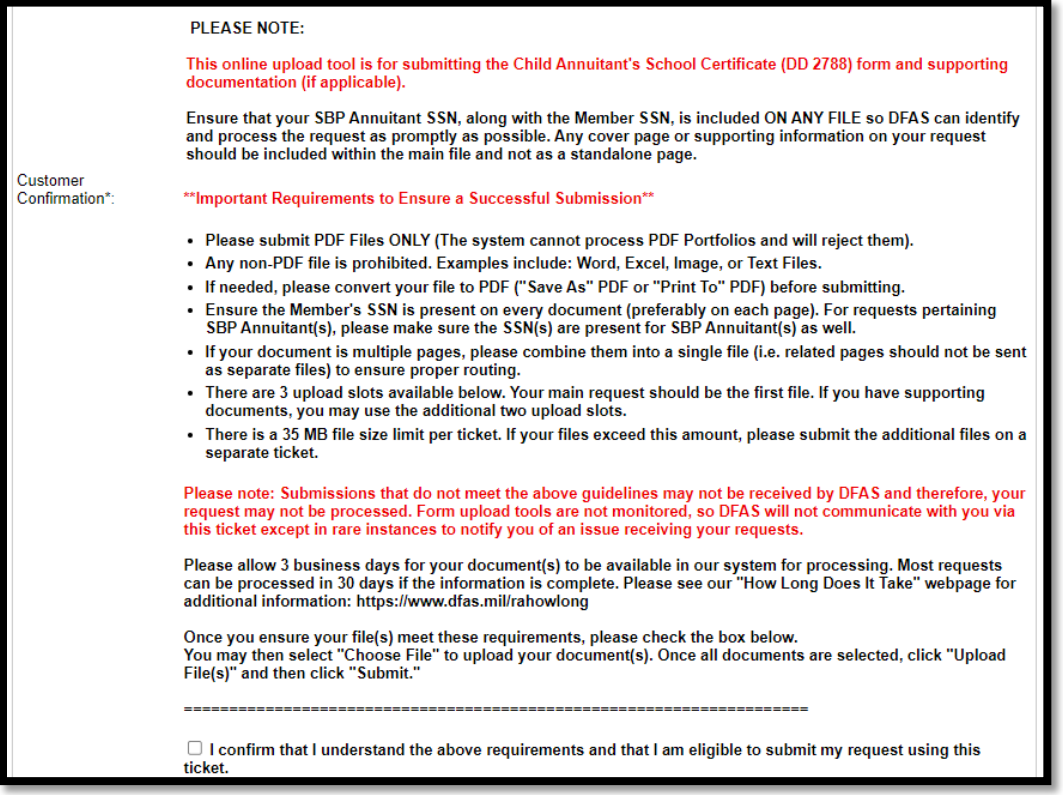

Users must click the "I confirm…" box in order to submit document(s).

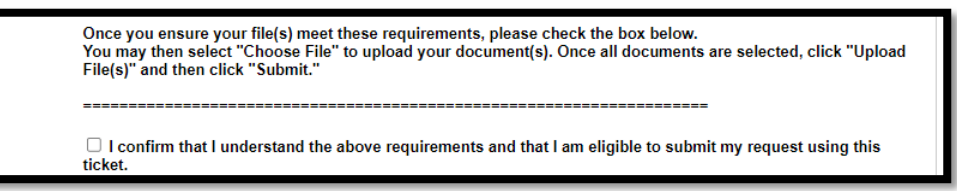

- 4. Scroll to the bottom and select "Choose File." Select the file(s) you wish to submit to DFAS from the location on your device. It is very important that users click "^ Upload File(s" in order to make sure all files are attached to the ticket. Users may upload up to 3 separate files. Please ensure each attachment is only for one individual. If it is multiple pages, that is acceptable, but please add the SSN at least to the first page, preferably to all pages.
- 5. Lastly, click the "Submit" buton to send the file(s) to DFAS.

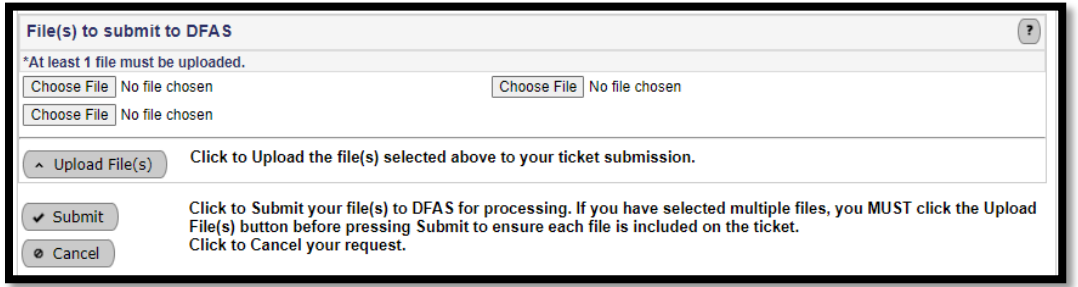

## <span id="page-21-0"></span>SBP Annuitant Ticket  $-$  Ask A Question

Users may ask a question using the appropriate category and subcategory.

It is important to note that the ticket information for questions will vary based on the exepected level of detail needed for DFAS to respond.

Some tickets are general, and do not anticipate account-specific details in the response.

Other tickets are designed for account-specific questions and will ask "Validation Questions" that you must answer correctly in order for DFAS to respond. On such tickets, if the Validation Questions are answered incorrectly, a 24-hour security hold will be placed on the user's account. This means that the user must wait until the 24-hour security hold is over to contact the DFAS Cleveland Customer Care Center for more assistance.

Each ticket will explain whether it is for general or account-specific quesitons. If a user chooses a subcategory set up for general questions, yet asks an account-specific question, the DFAS Cleveland Customer Care Center will reply on the ticket asking the validation questions required to provide the response.

What follows are two examples of "Ask A Question" tickets. The first shows an example of a ticket that anticipates a general question (no "Validation Questions" section), while the second is one set up for account-specific questions.

### Example of Ticket for General Question:

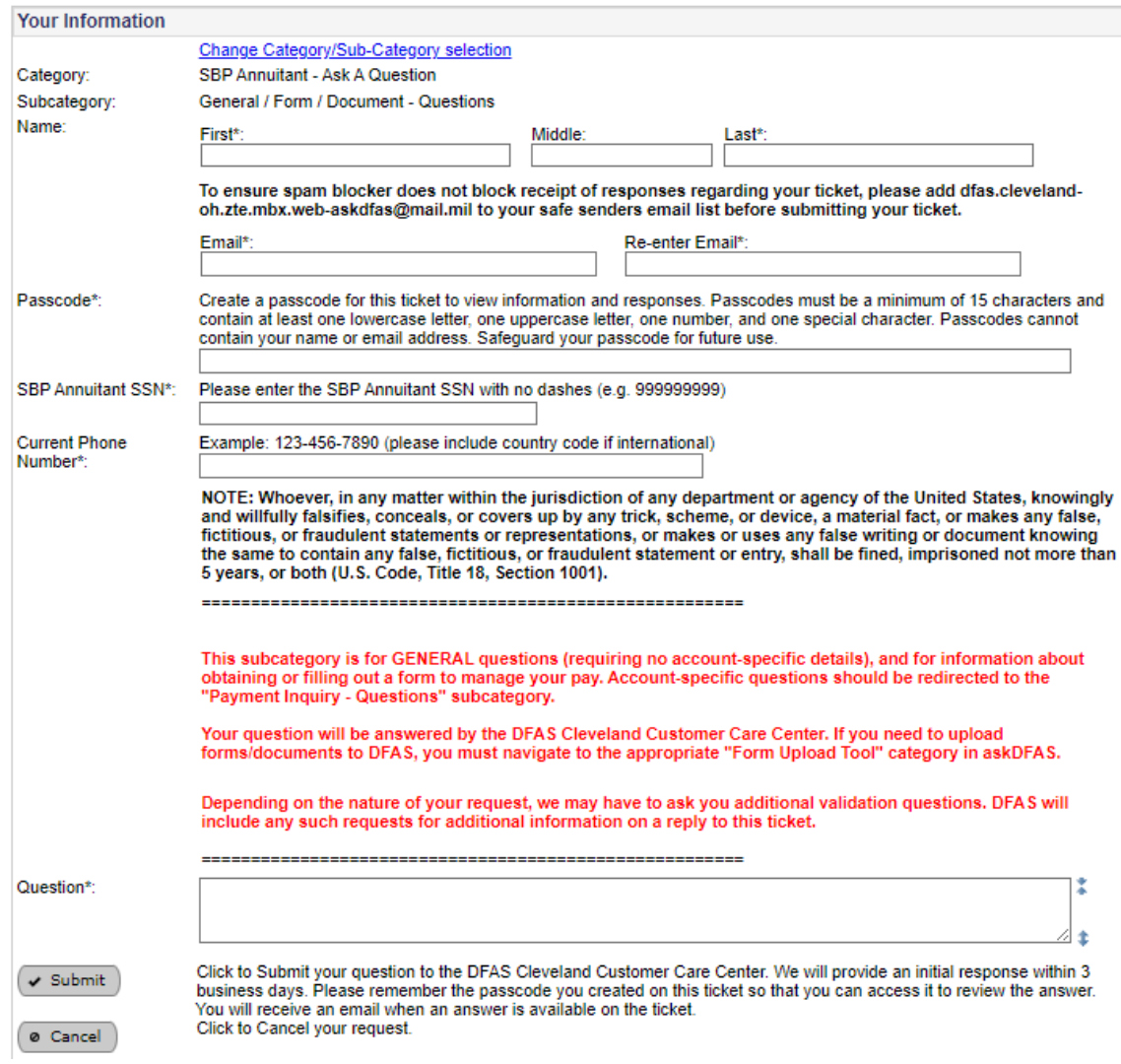

### Example of Ticket for Account-Specific Question:

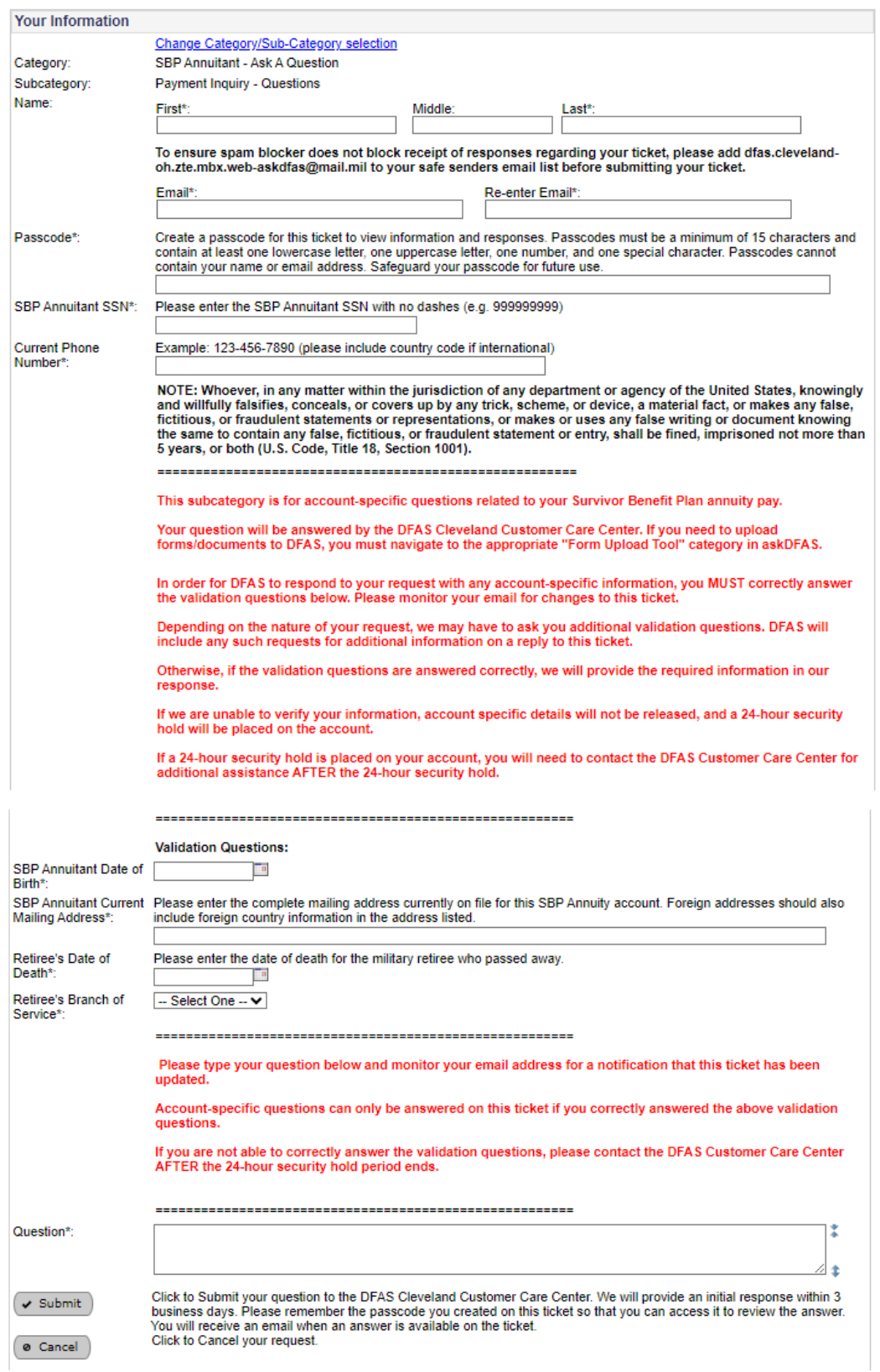

## <span id="page-24-0"></span>**Form Wizard Demonstra�on + "One Click" askDFAS Upload**

Below is an example of how to use our Form Wizards to complete eligible forms. Some Form Wizards (like the DD 2894 example below) can be digitally signed and/or submited via askDFAS using a "One Click" function for a seamless end-to-end customer experience.

- 1. Navigate to https://www.dfas.mil/raforms
- 2. Scroll down to locate the **Re�ree Beneficiary Form** sec�on on the forms page. Click on the **DD 2894 Form Wizard** link in blue.

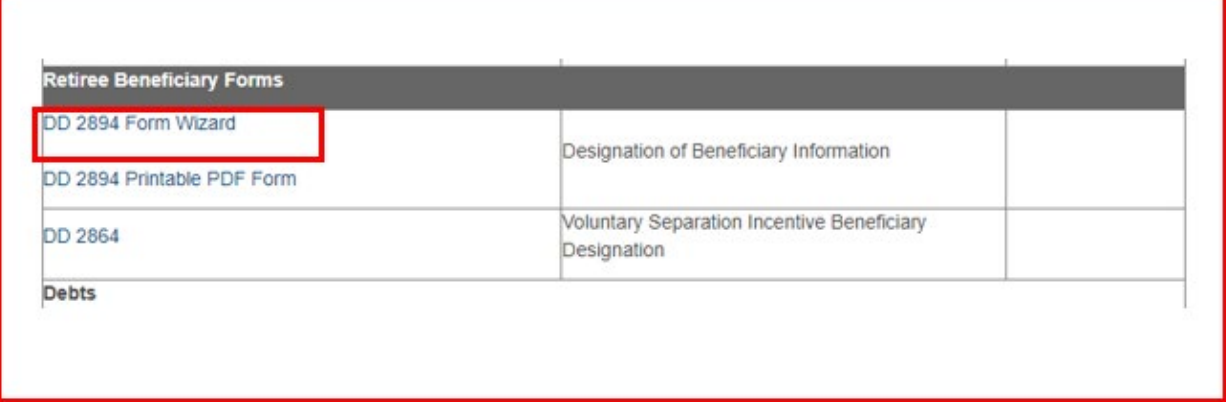

3. Click on the blue **Start** button to begin completing the form.

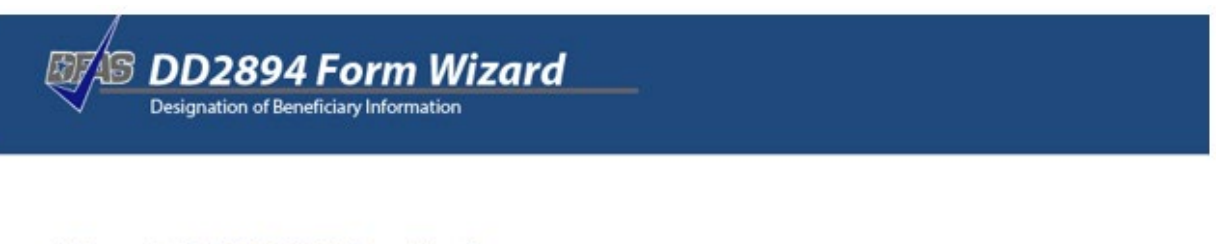

#### Welcome to the DFAS DD2894 Form Wizard!

We are here to help guide you through filling out this form accurately and completely.

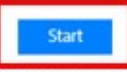

What is a form wizard?

This form wizard will help you fill out the DD2894 Designation of Beneficiary Information. This form is intended to apply to any amounts you are due as a retired member on the date of your death, including retired pay and, if you are eligible, Combat Related Special Compensation (CRSC). Entitlement to retired pay stops on the date of your death. CRSC payments terminate on the first day of the month in which you die. In order to determine who should receive any retired pay or CRSC you are owed when you die, this form is needed. This Form Wizard will walk you through in completing this form.

The wizard will ask you a series of questions and fill in your answers in the appropriate areas of the DD2894 form. When you have finished answering all required questions, you will be able to select to generate the completed PDF form.

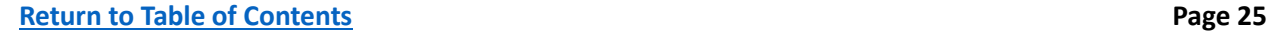

4. Once the Form Wizard is complete, the Review section will confirm if all required fields are filled in. If there are no corrections needed, the customer may click "Continue."

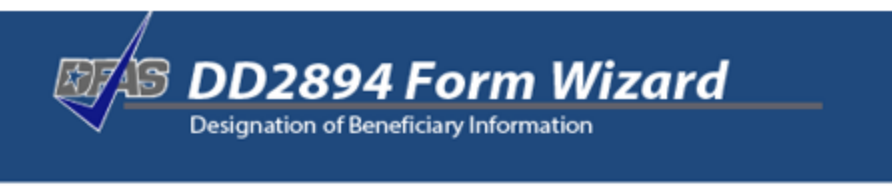

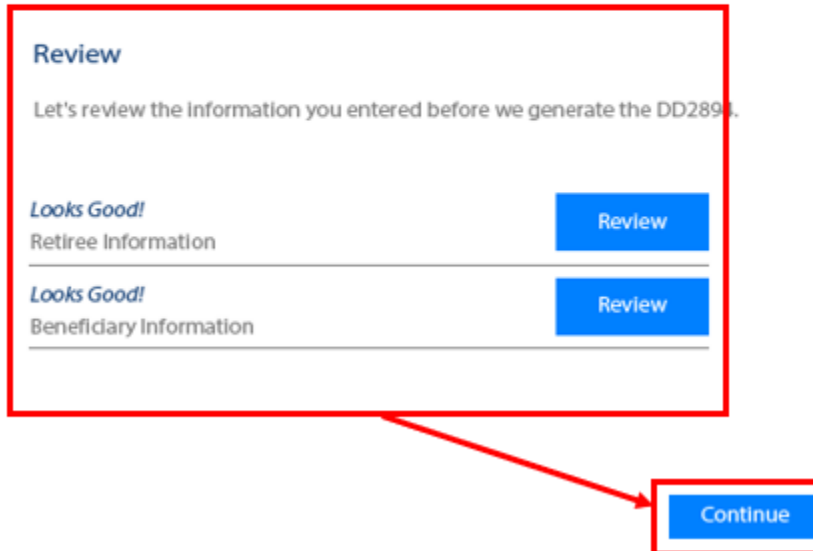

5. The DD 2894 form can be **digitally signed** and submited via the customer-facing askDFAS online upload tool using the **"One Click" askDFAS link** provided in the Form Wizard. Please reference earlier sections of this guide on how to upload a form using askDFAS.

## **STAS DD2894 Form Wizard**

#### Sign and Generate

Now that all necessary sections of your form have been completed, you will see a check box at the bottom of this sceen to electromically sign your form. You<br>will also see the "Generate DD2094" button. When you are ready to

You may select the button to generate your form whether you wish to electronically sign it or not. If you would like to electronically sign your form, please make<br>sure to chick the electronic departure box butters you clic

Please remember if you choose not to electronically sign your form, you will need to print the filed-in PDF form that is generated, and sign and date the form<br>before sending it to DFAS with the required supporting document

uesse sommyn as ones win we respect supporting uccomency a approace.<br>You can save the filed in term that is generated. We recommend you do not save this to a shared computer, because it contains personally identifiable<br>Inf

Use the convenient araDFAS online uptoad tool on dias.ref.

Deferree Finance and Accounting Service<br>
U.S. Military Retired Pay<br>
8600 E Séin Street Pay<br>
8600 E Séin Street Pay<br>
1938 Follows: Ce print and fax to: 800-469-6559 (toll-free)<br>
1938 Francisco II N. 46249-1200

Please visit the Provide for Loved Ones webpage for more helpful information.

Piease visit the <mark>Provide for Loved Ones</mark> webpage for more helpful information.<br>Piease remember to periodically review your designations in order to keep-your beneficiaries up to-date. Also, keep in mind when updating your

 $\begin{array}{l} \bigvee\\ \bigvee \end{array} \begin{array}{l} \bigvee\\ \text{Suprutes.} \end{array} \begin{array}{l} \text{of a color} \text{of a color$ 

- Generate DD2894

## <span id="page-27-0"></span>**Explainer: Saving Active Forms Into a Static PDF**

Certain PDF files contain enhanced capabili�es that allow users to fill in the form by typing directly into the fields, or logic-driven guidance that makes certain sections "gray out" when deemed not applicable due to prior responses on the form. With such files, it is best to make the PDF static before submitting in askDFAS. Forms with active features may become delayed in reaching the DFAS processing system. Here's how to save an active PDF form using Adobe PDF printing:

- 1. Click on File in the top left corner of the document. When the dropdown appears, click on the Print option. The dropdown option will be available if Adobe PDF is installed as a printer.
- 2. The Print window will appear. Click on Advanced next to the Printer name at the top of the window.

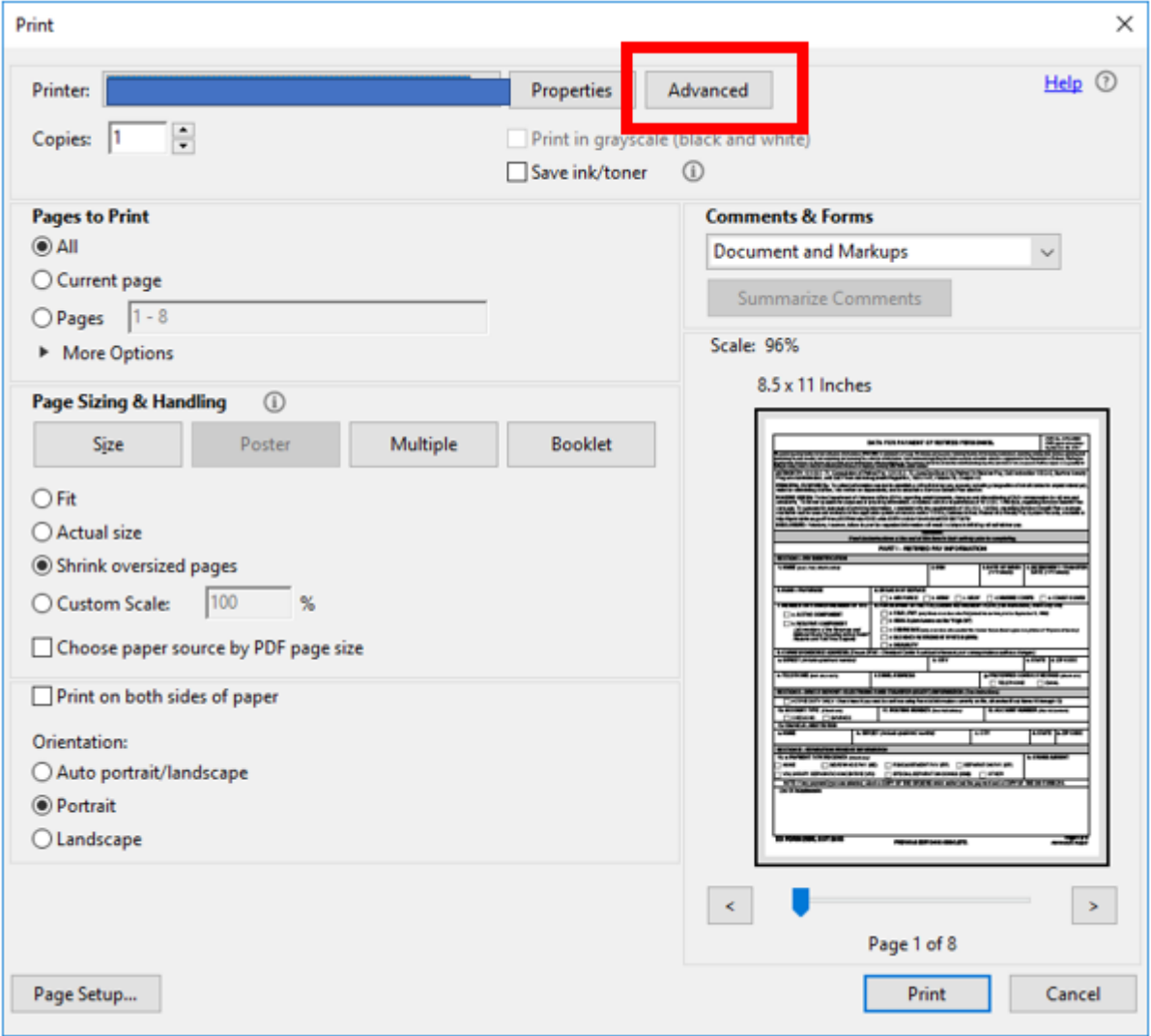

3. In the Advanced Print Setup, check the box next to "Print As Image" and click OK.

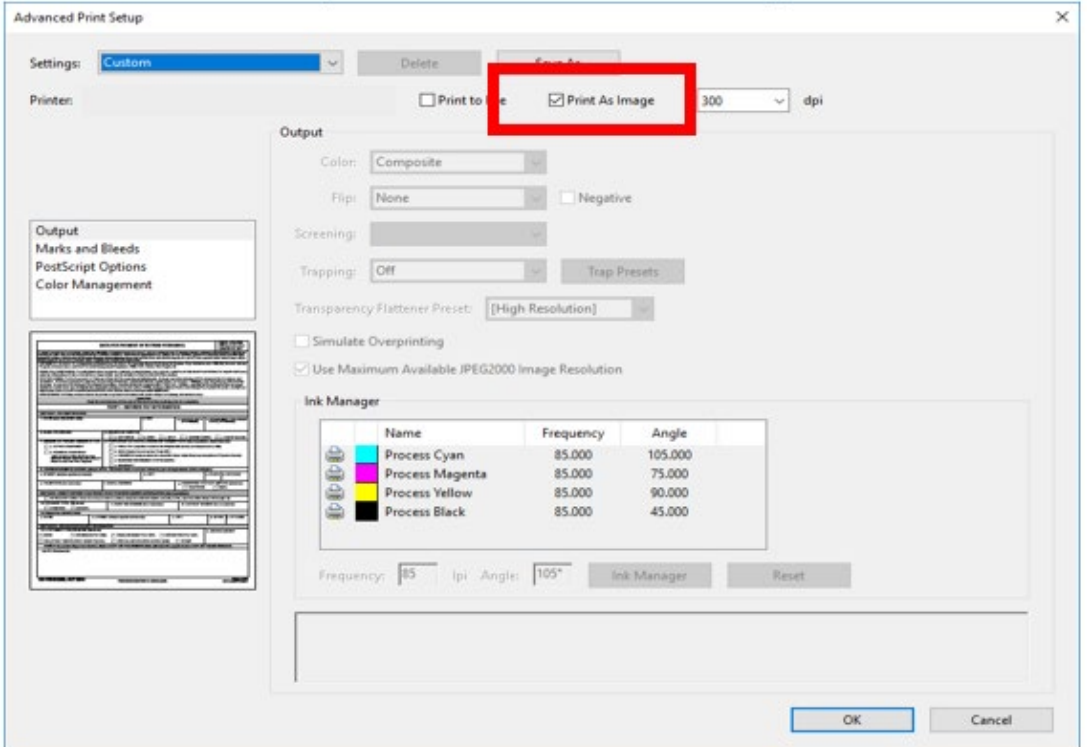

4. For Printer, select Adobe PDF and click Print. Save to a folder on your computer.

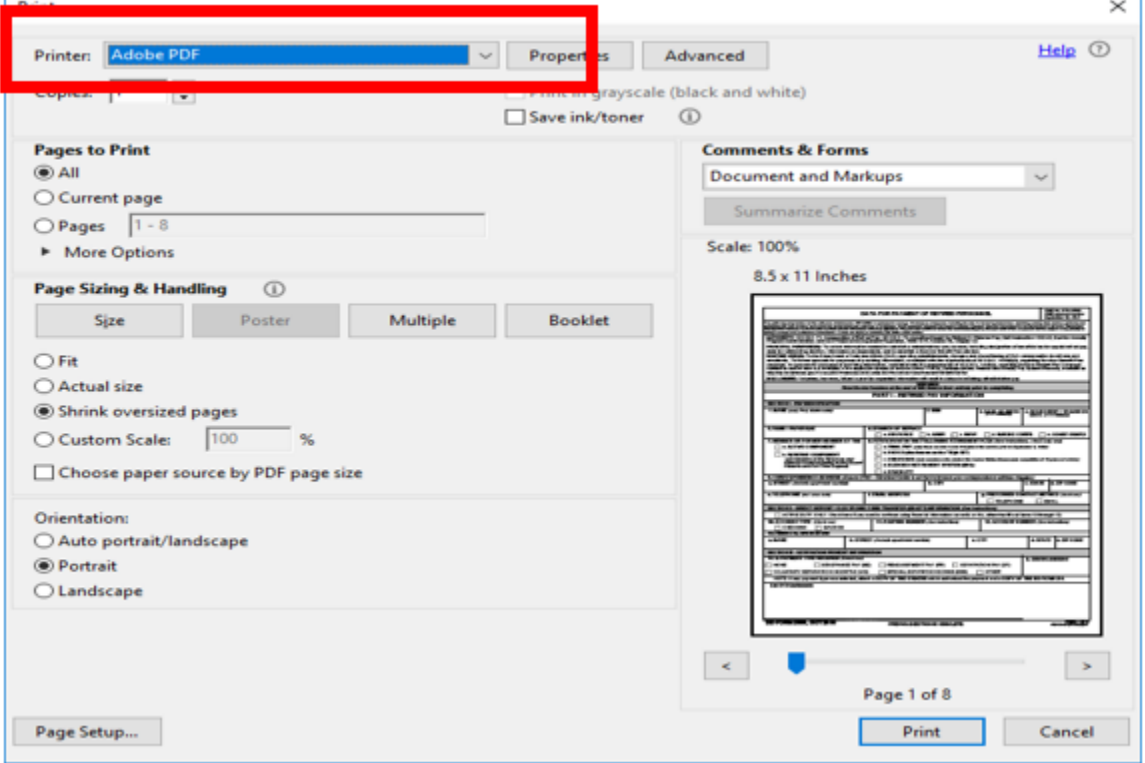